# Instructions for using PurpleMash for home learning

Over the coming weeks, we will be using Purple Mash to upload resources for the children and setting activities.

#### **Work folders**

Each week's learning will be added to the Class 'Work to do at home' folder.

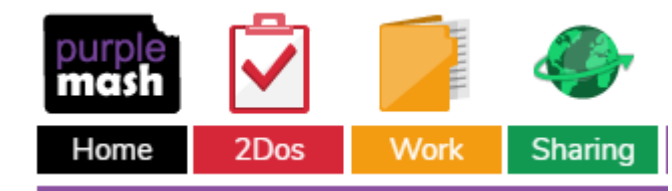

## Click on 'Work'

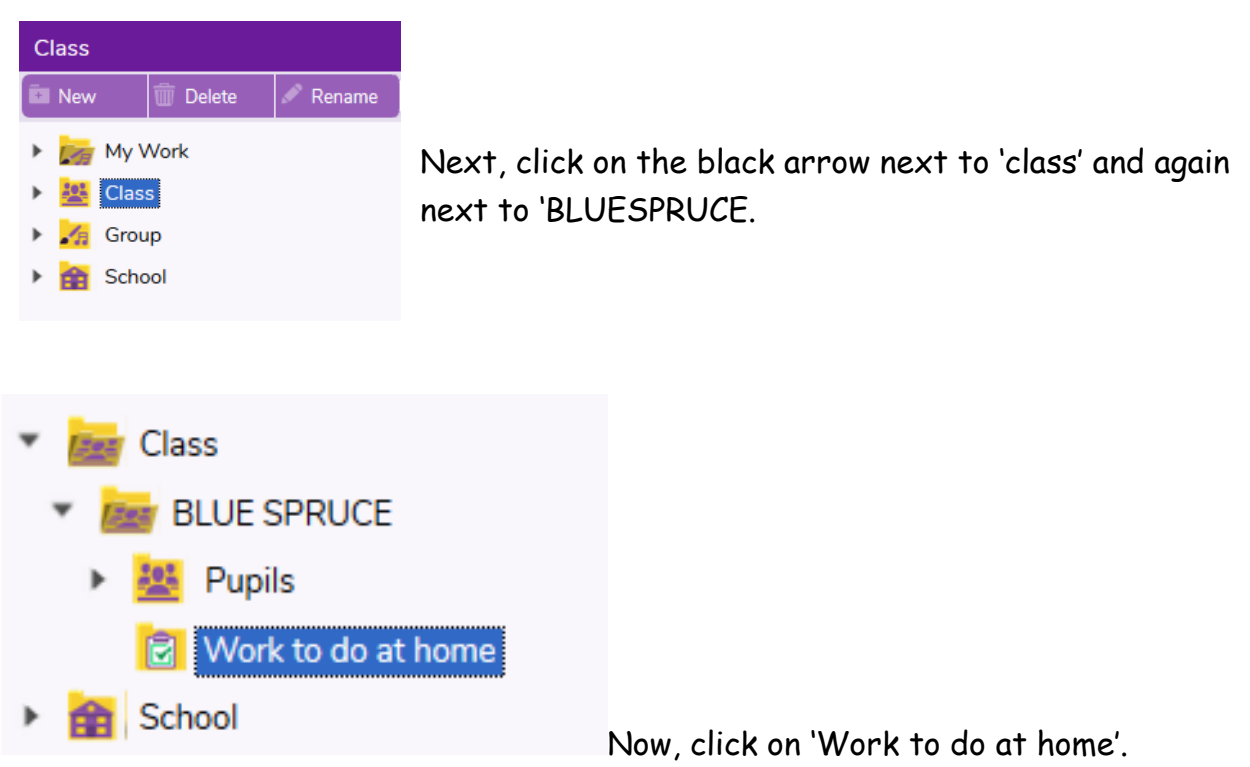

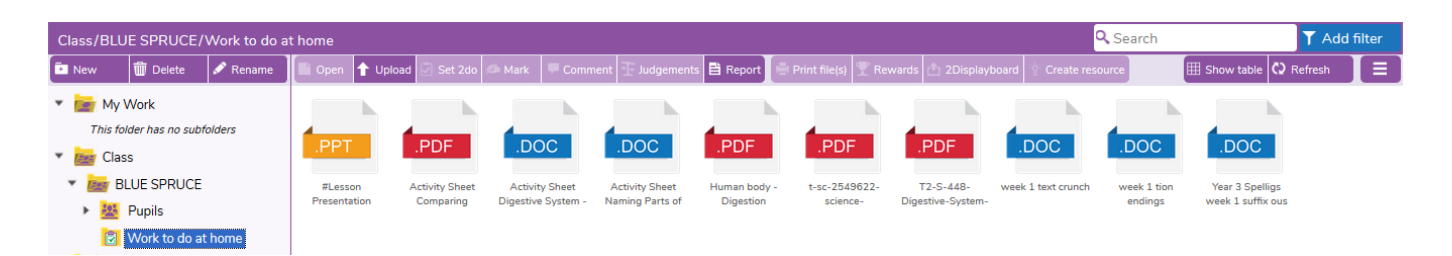

Here you will see all the relevant resources for the week. Double click on the icons and they will download or open a new page.

## **Class Blogs**

We have also set up class blogs, which will enable to children to share some of their learning by commenting directly or attaching photos or documents.

I have created Blue Spruce Blogs for different areas of learning and copies of all learning resources can also be found here. All blog posts have to be approved by a teacher before they are posted on to the page and they are only visible by the other members in the class.

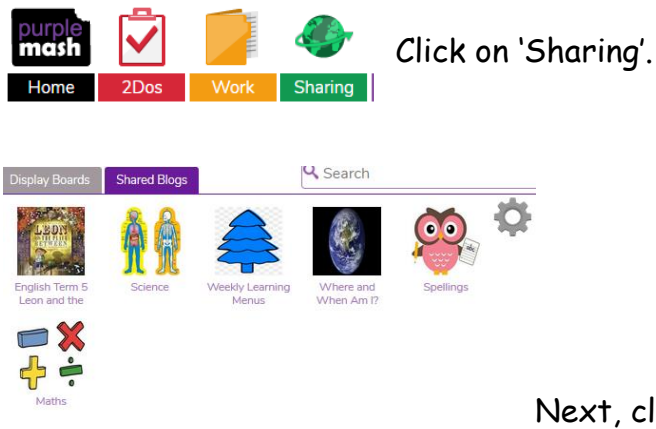

Next, click on 'Shared Blogs'.

There are Blogs for different areas of Blue Spruce's learning.

Click on links within each Blog to explore the learning. Pupils can type comments in these comment boxes.

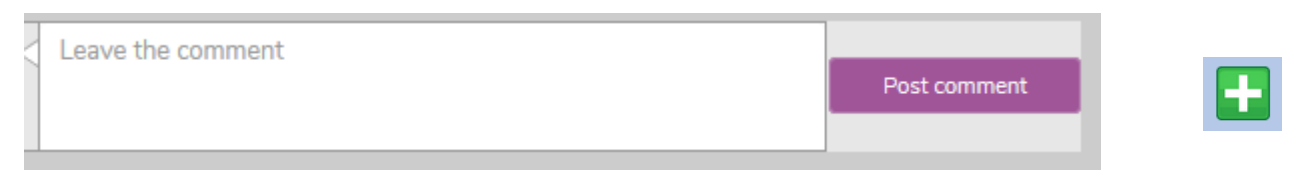

Blogs with the green add symbol allow you to share your work on them as well.

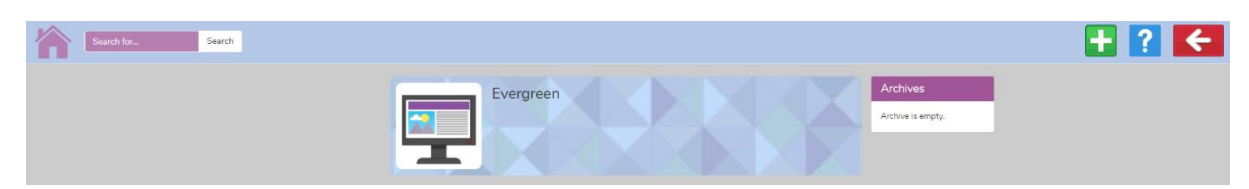

To add something, click on the green add symbol.

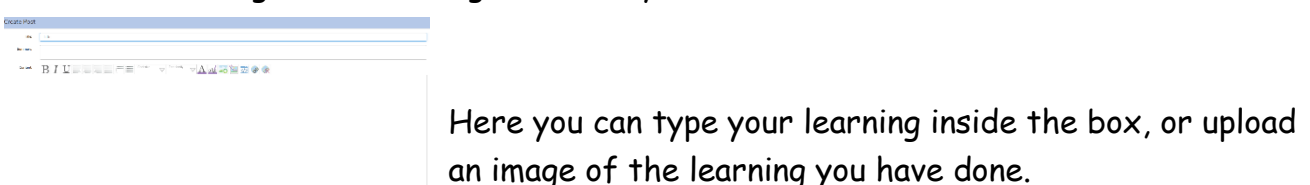

If you have used another program, like Microsoft word or

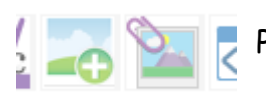

PowerPoint, you can also upload these by clicking on the attach icon.

### **Blue Spruce Display Board**

If the children complete a piece of work on Purple Mash, which they would like to be published on the Blue Spruce Display Board for the rest of the class to see they need to complete the following steps:

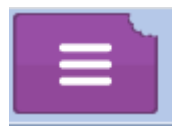

Click this icon - found in the top bar of the Purple Mash programme being used.

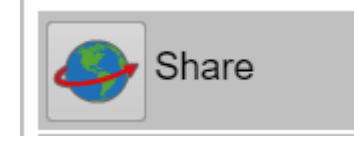

Click on the share icon.

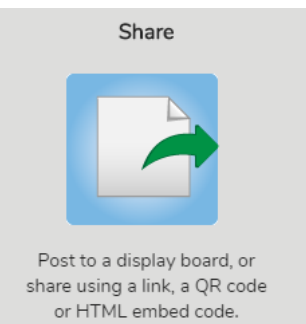

Click on this share image.

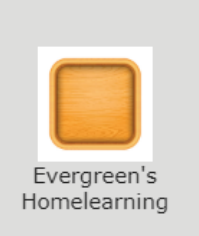

By clicking on this icon, the work will be sent to us to be approved for the display board.